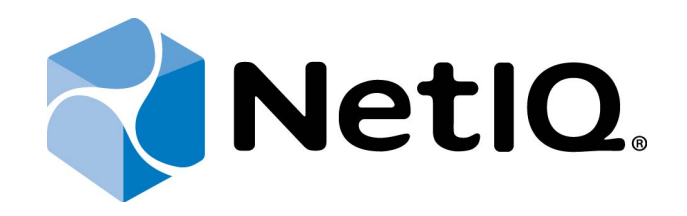

# <span id="page-0-2"></span><span id="page-0-1"></span>NetIQ Advanced Authentication Framework - Virtual Desktop Authentication (VDA) Profile Editor

## <span id="page-0-0"></span>**Administrator's Guide**

Version 5.1.0

## <span id="page-1-0"></span>**Table of Contents**

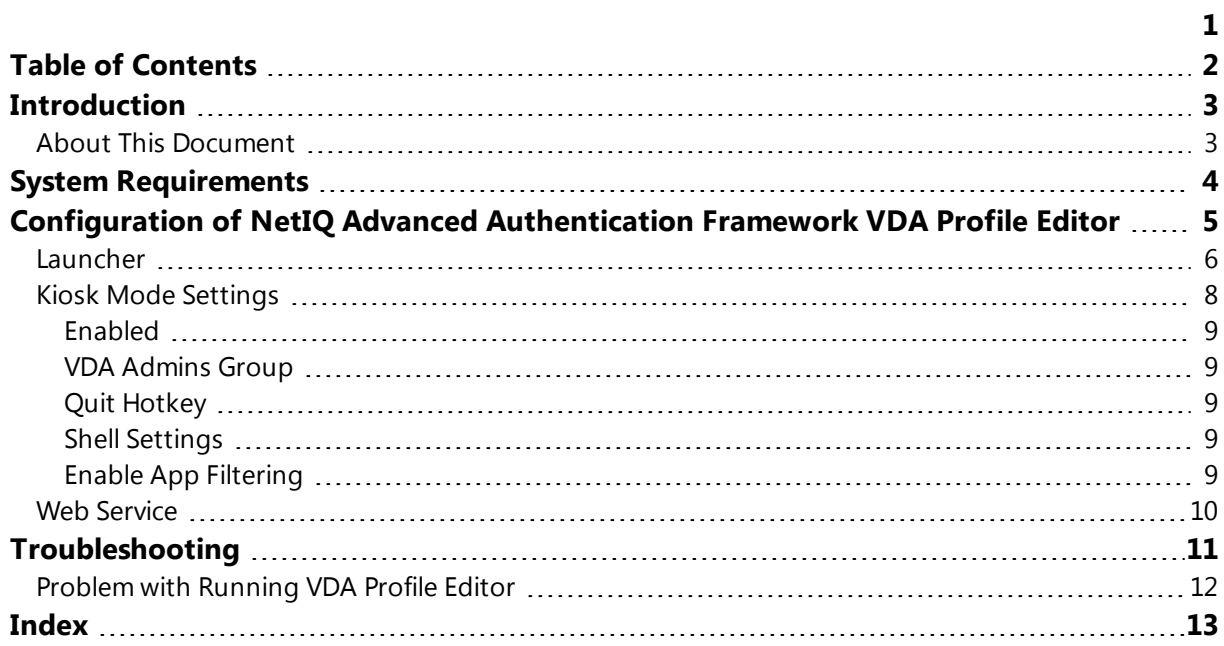

### <span id="page-2-1"></span><span id="page-2-0"></span>**Introduction**

#### **About This Document**

### **Purpose of the Document**

<span id="page-2-3"></span>This Virtual Desktop Authentication Profile Editor Administrator's Guide is intended for system administrators and describes how to configure NetIQ Advanced Authentication Framework VDA Profile Editor.

<span id="page-2-2"></span>For more information about NetIQ Advanced Authentication Framework software, see NetIQ Advanced Authentication Framework Administrative Tools Administrator's Guide.

### **Document Conventions**

This document uses the following conventions:

**Warning.** This sign indicates requirements or restrictions that should be observed to prevent undesirable effects.

**Important notes.** This sign indicates important information you need to know to use the product successfully.

**T** Notes. This sign indicates supplementary information you may need in some cases.

**Tips.** This sign indicates recommendations.

- <span id="page-2-5"></span><span id="page-2-4"></span><sup>l</sup> Terms are italicized, e.g.: *Authenticator*.
- Names of GUI elements such as dialogs, menu items, and buttons are put in bold type, e.g.: the **Logon** window.

## <span id="page-3-1"></span><span id="page-3-0"></span>**System Requirements**

Installing and removing this product requires **Local Administrator** privileges.

Before installing the product, check that the following system requirements are fulfilled:

- <span id="page-3-3"></span><span id="page-3-2"></span>• Microsoft Windows 7 SP1 (x64/x86)/Microsoft Windows 8 (x64/x86);
- Microsoft Windows Server 2008 R2;
- Microsoft .NET Framework 4.5.

### <span id="page-4-0"></span>**Configuration of NetIQ Advanced Authentication Framework VDA Profile Editor**

NetIQ VDA Profile Editor is included to NetIQ Advanced Authentication Framework from version 4.9. It is located in \Tools\VDA Profile Editor\ of distributive kit's folder.

In this chapter:

- [Launcher](#page-5-0)
- **.** Kiosk mode [settings](#page-7-0)
- <span id="page-4-1"></span>**Web [Service](#page-9-0)**

When all necessary settings are configured, save the file with the following extension: *.profile* on the machine with installed NetIQ VDA Shell. Profile can be opened with the **Profile List Editor**.

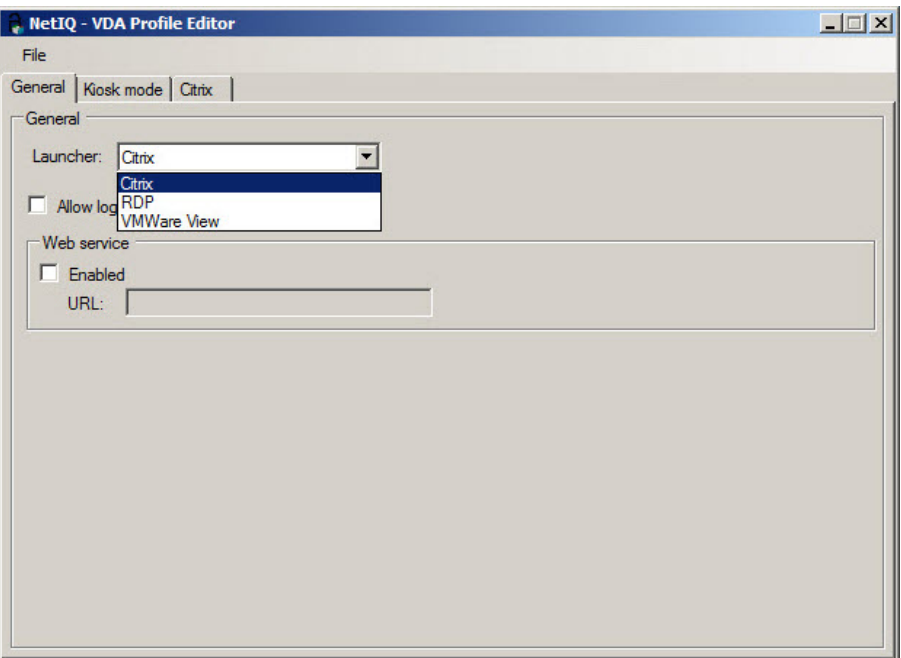

#### <span id="page-5-0"></span>**Launcher**

NetIQ VDA Profile Editor includes **Launcher** module. **Launcher** allows to choose which module NetIQ VDA works. The following modules are available:

<span id="page-5-1"></span>**• RDP** – integration with Remote Desktop Connection. It is also required to specify an existing RDP template on RDP tab.

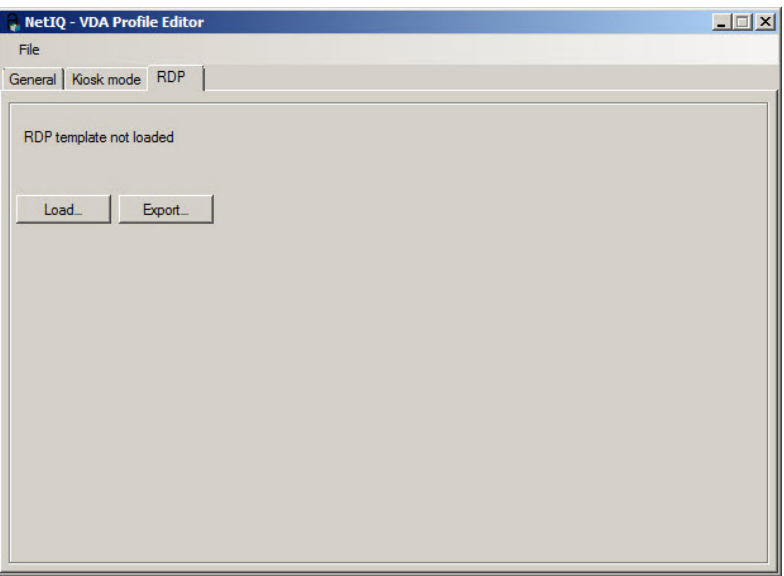

**• Citrix** – integration with Citrix Web Interface.

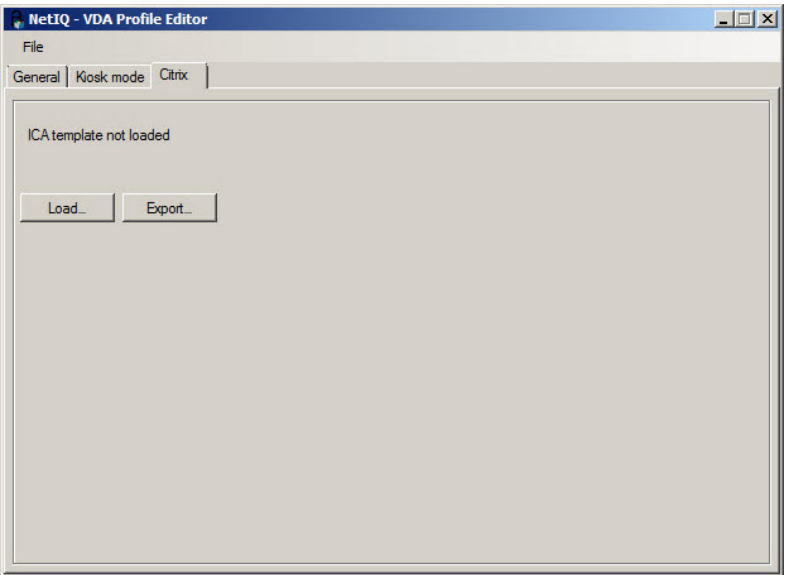

**· VMware View** – integration with VMware View. It is also required to specify server name on VMware View tab.

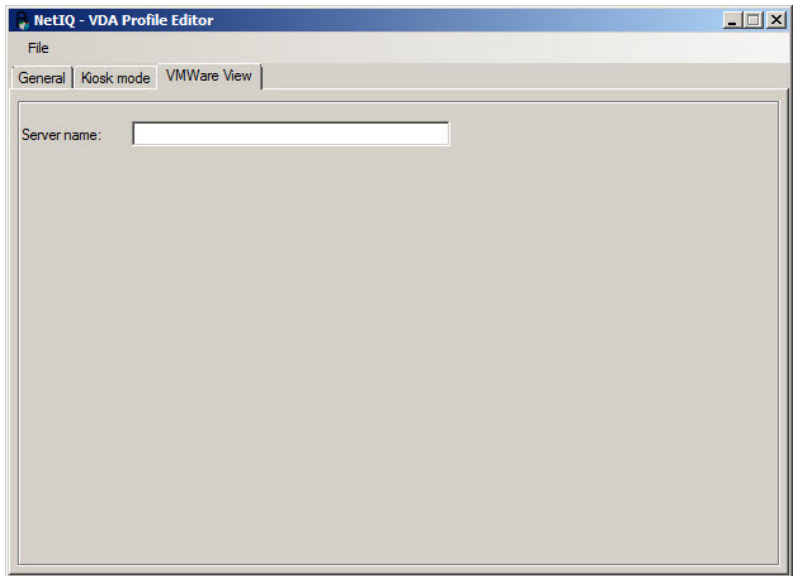

### <span id="page-7-0"></span>**Kiosk Mode Settings**

The following **Kiosk mode** settings are available:

- [Enabled](#page-8-0)
- [VDA admins](#page-8-1) group
- Quit [hotkey](#page-8-2)
- Shell [settings](#page-8-3)
- $\cdot$  Enable app [filtering](#page-8-4)

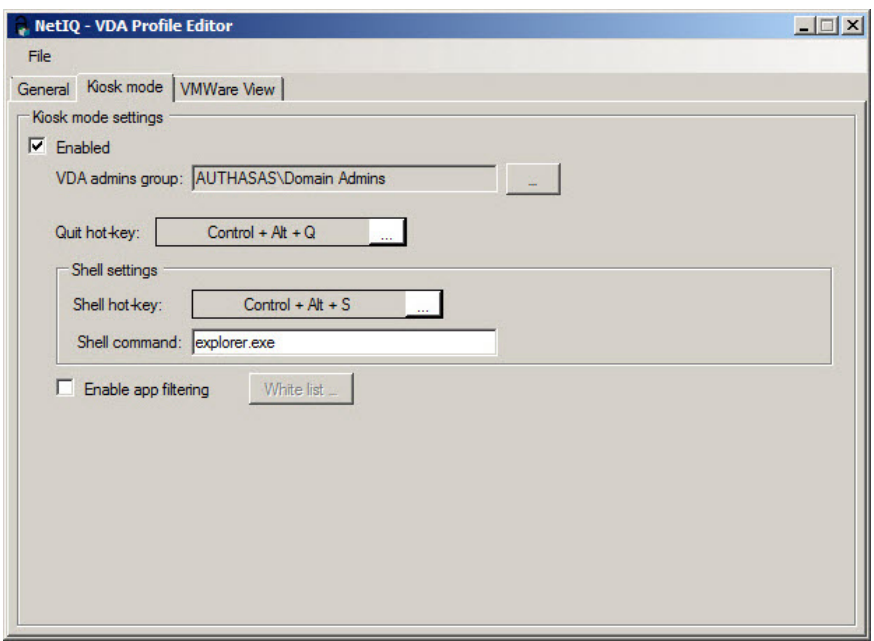

#### <span id="page-8-5"></span><span id="page-8-0"></span>**Enabled**

**Enabled** allows to enable kiosk mode. Windows Explorer will be closed after launching NetIQ VDA Shell.

#### <span id="page-8-1"></span>**VDA Admins Group**

<span id="page-8-2"></span>**VDA admins group** allows to add, edit, configure profiles and to terminate NetIQ VDA Shell.

**Quit Hotkey**

<span id="page-8-3"></span>**Quit Hotkey** allows to configure hotkey to exit the NetIQ VDA Shell.

#### **Shell Settings**

**Shell Settings** allows to configure hotkey and application to start shell when NetIQ VDA Shell is opened.

#### <span id="page-8-4"></span>**Enable App Filtering**

**Enable App Filtering** allows to configure white list of application that can be started when NetIQ VDA Shell is opened. We should add full absolute paths to exe-files.

### <span id="page-9-0"></span>**Web Service**

<span id="page-9-2"></span>If the Web Service option is disabled, NetIQ VDA will work only for clients and thin clients that are joined to the domain. In this case NetIQ VDA will work via NetIQ Authenticore Server without NetIQ Web Service.

<span id="page-9-1"></span>If the Web Service option is enabled, you should specify full path to the Web Service in URL field. E.g., [https://core.netiq.local:8232/Service.svc/bsc.](https://core.netiq.local:8232/Service.svc/bsc)

Please ensure that you have exported Security Certificate from Web Service and have applied it for all clients and thin clients.

## <span id="page-10-0"></span>**Troubleshooting**

This chapter provides solutions for known issues. If you encounter any problems that are not mentioned here, please contact the support service.

## <span id="page-11-0"></span>**Problem with Running VDA Profile Editor**

#### **Description:**

After the launch of VDA Profile Editor, the following error is displayed:

*No plugins were found.*

#### <span id="page-11-1"></span>**Solution:**

Select all files in the VDA Profile Editor folder, open their **Properties** and click the **Unblock** button in the **General** tab.

## <span id="page-12-0"></span>**Index**

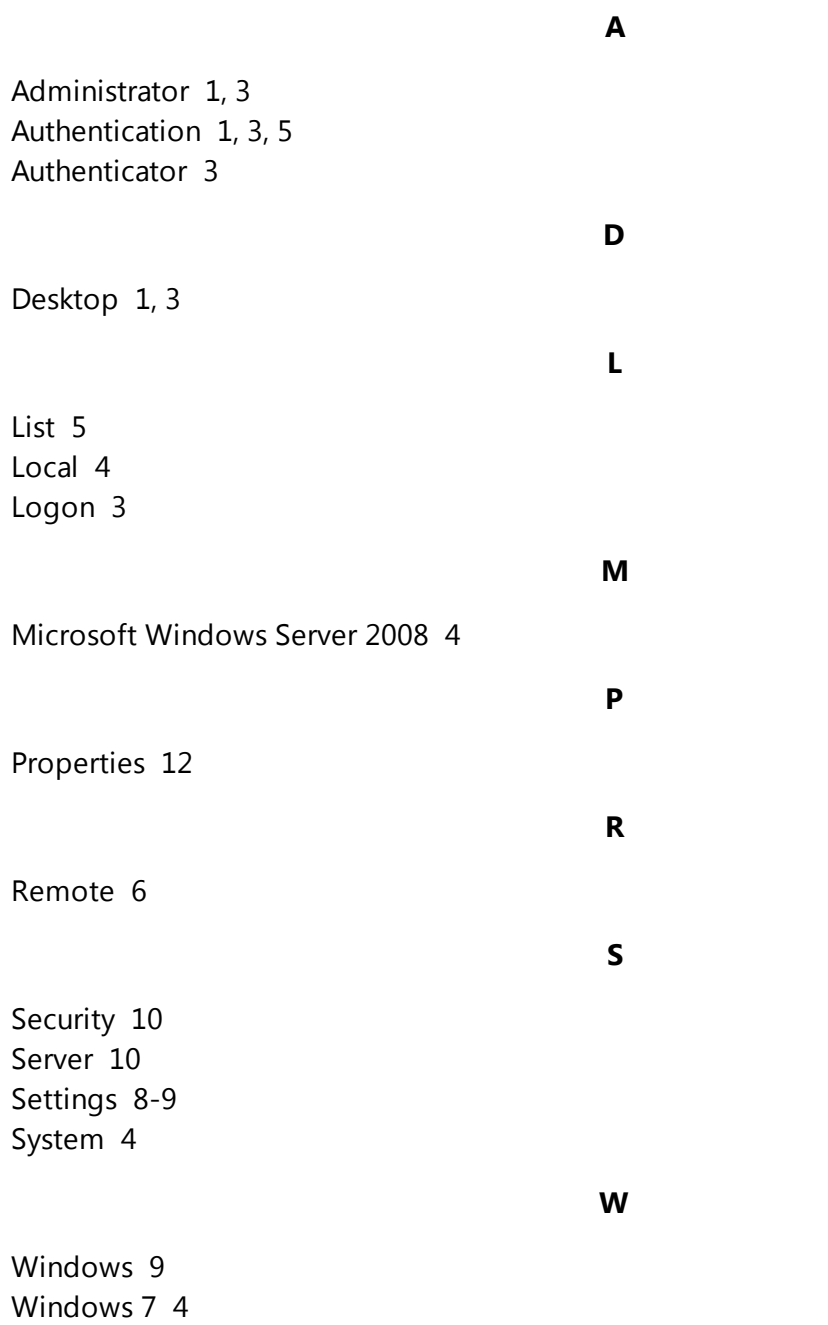